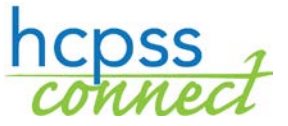

## **HCPSS Connect New Parent Access**

Howard County Public School System  $\Omega$  Document: HCPSS01  $\Omega$  Revision Date: 08/06/2015

## **About HCPSS Connect**

HCPSS Connect provides access to a variety of student information and classroom instructional tools offering personalized communication and timely, relevant, and easily accessible information relating to your child.

## **Account Access Overview**

After you have registered your child/children in the HCPSS school system, you have two ways to activate your parent account.

1. You will receive an email with an authorization key. The email will also contain a link to the signup screens for creating your parent account. Below is how the email will appear:

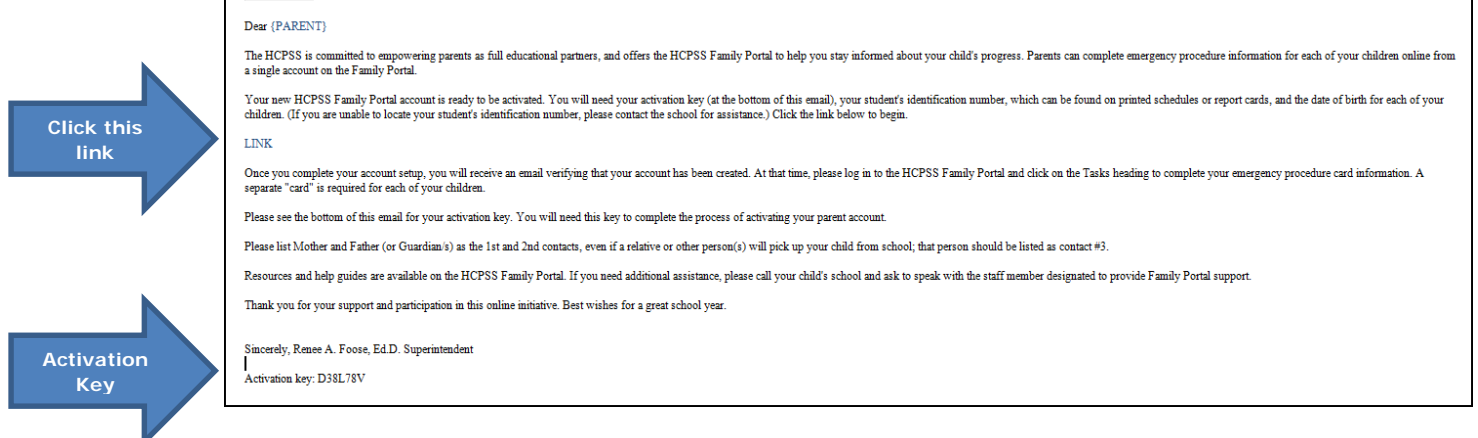

2. You may also go to the HCPSS.org website and activate your account from the HCPSS Connect page. Click the **HCPSS CONNECT LOGIN** button.

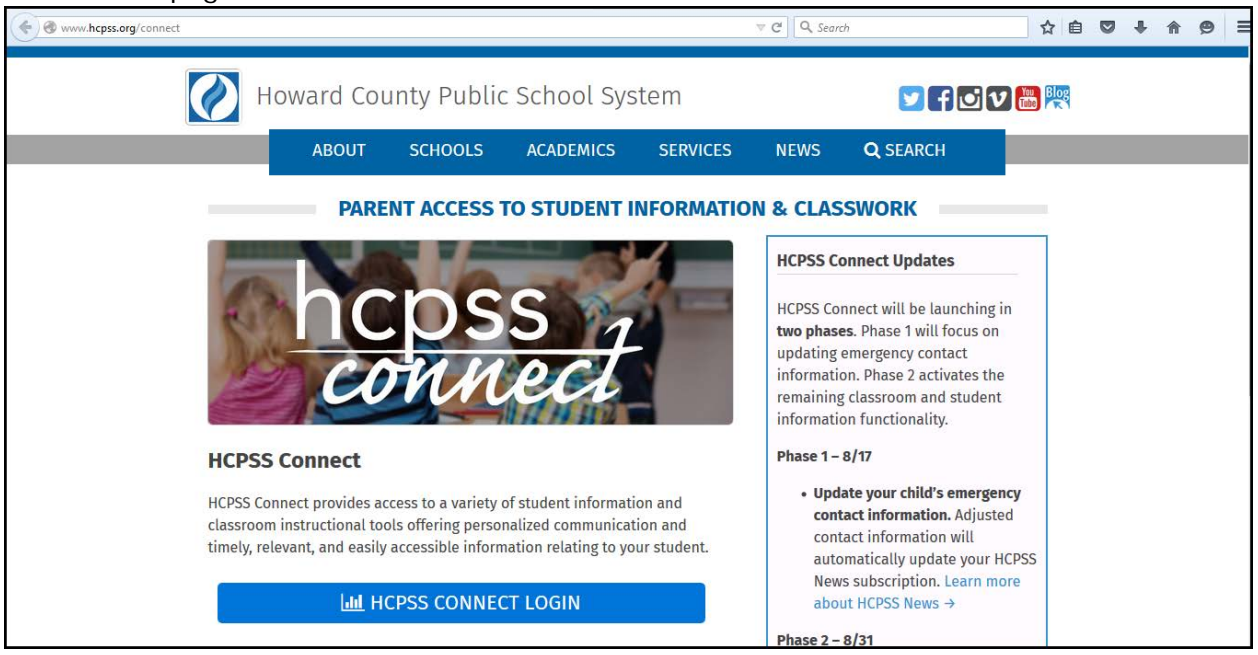

On the next screen, review the Privacy Statement. If you agree with the terms of the privacy statement, click the **Accept** button.

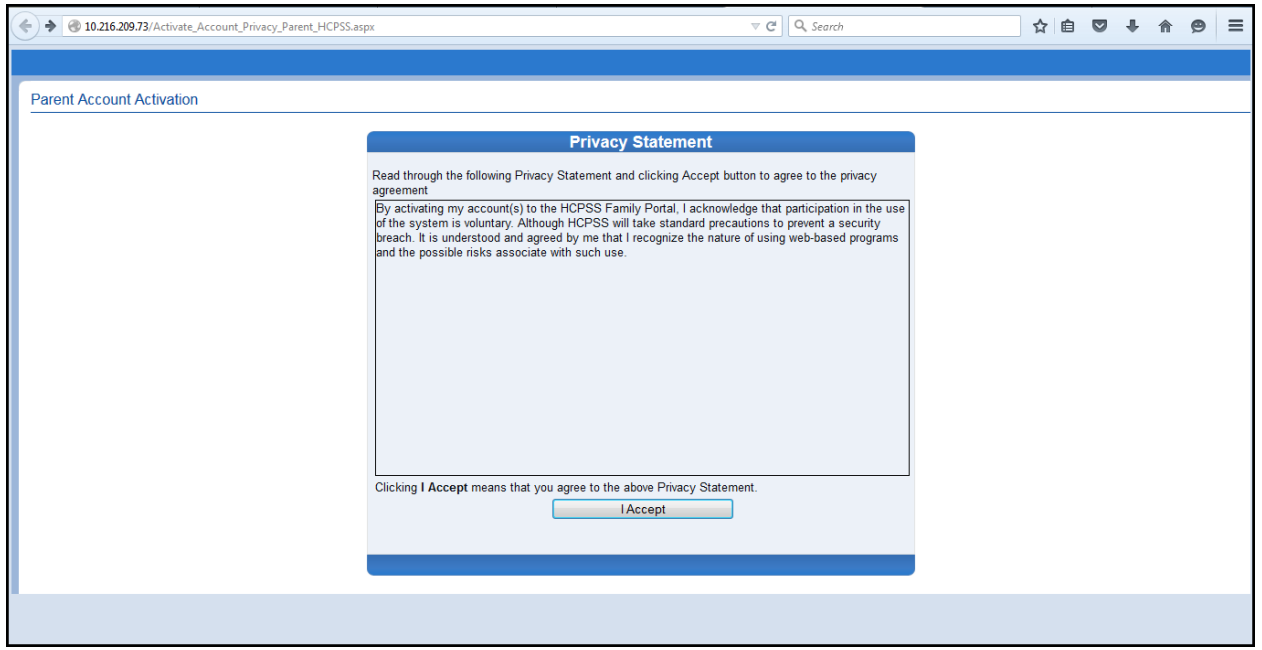

On the **Parent Account Activation** screen, enter your first and last name, as well as the Activation Key you received in the email from HCPSS. Click the **Send Email** button.

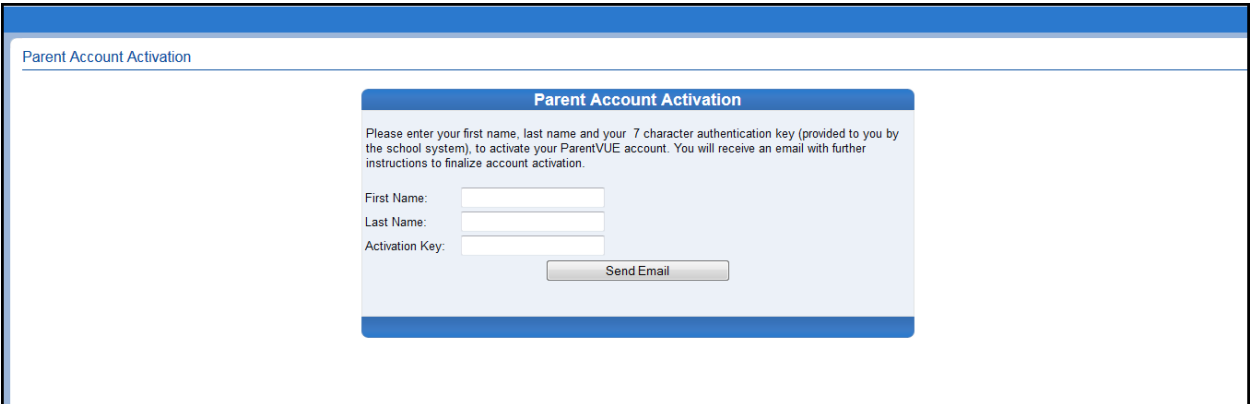

You will receive an email with a link to complete your account activation. Click the link.

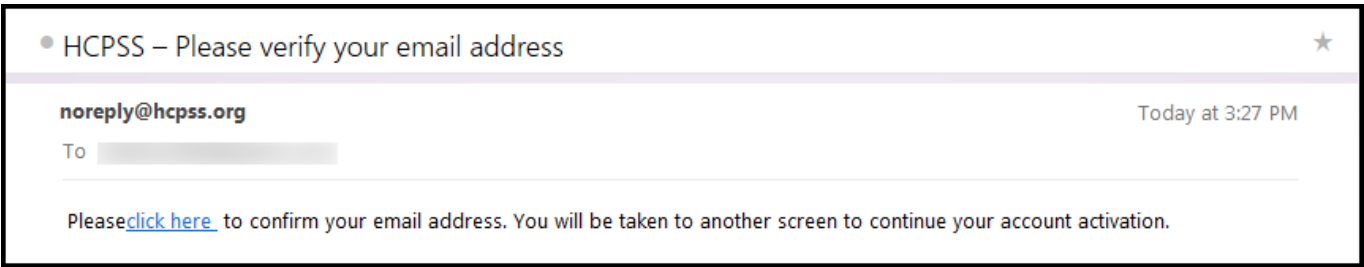

On the **Complete Account Activation** screen, verify that your email address is populated in the User Name field. Then enter the following:

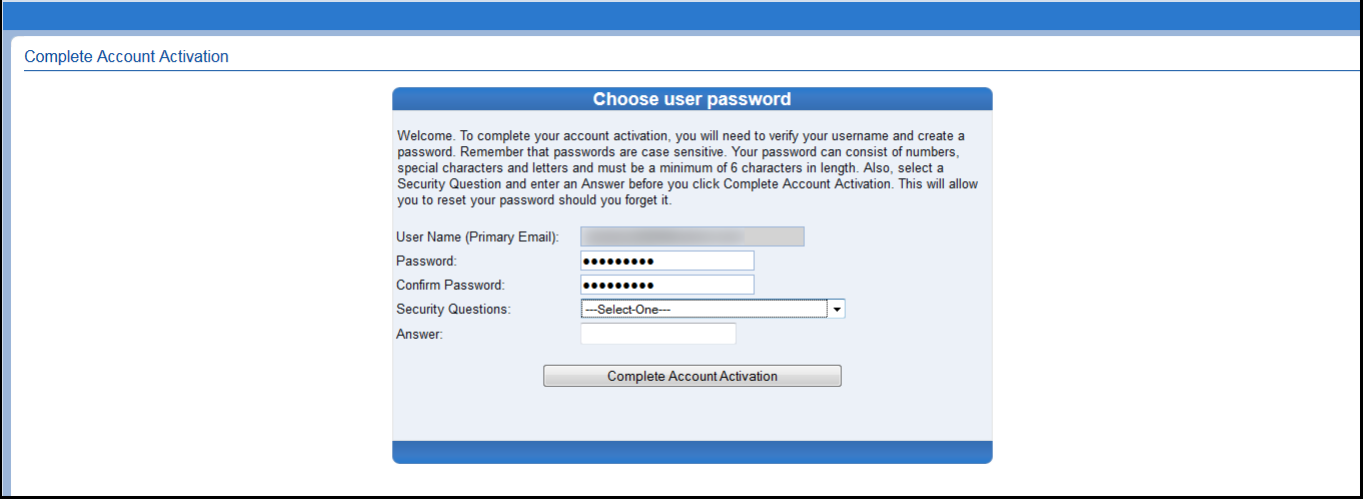

- **Password** Password must be at least 6 characters and can contain numbers, letters and special characters. Passwords are case sensitive.
- **Confirm Password** Re-enter your password exactly as you entered it in the previous field.
- **Security Questions** Select a security question from the drop-down menu. This information is required should you need to reset your password at any point.
- **Answer** Enter the answer to your security question. Answers are case sensitive.

Once you have entered all of the information listed above, click the **Complete Account Activation**  button. The HCPSS Connect login screen will appear. Enter your username and password exactly as you did in the account activation screens.

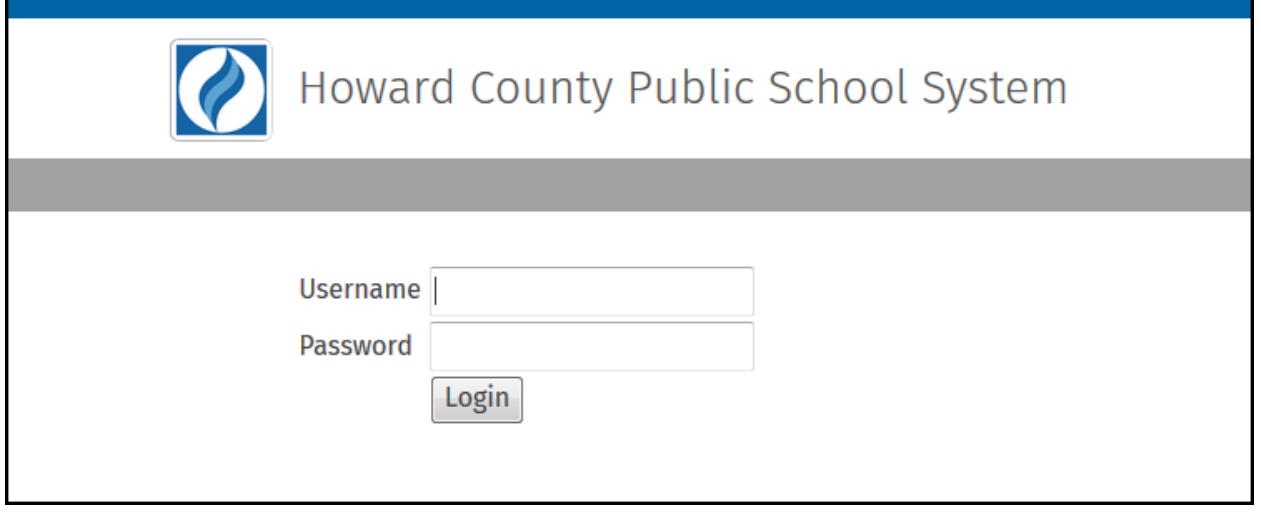

You will now be in HCPSS Connect. From the main page, you have will see the following pieces of information:

- **Home Page** shows all the children associated with the parent and recent events. Recent Events are notices of student-specific events such as grades issued, end of grading period, conferences, etc. District Announcements shows event notices and announcements for the entire school district.
- **Calendar** lists assignments and can be viewed by day, week or month. (IS THIS TRUE?)
- **Student Info** includes child demographic and emergency contact information.
- **Course Work in Canvas** link will take you to the detailed assignment information for your child(ren).
- **Set Security Questions** will allow you to establish or change your security question so that you may reset your password should you forget it.
- **Family File** is the link to the Emergency Form information that must be completed by the parents for each child.

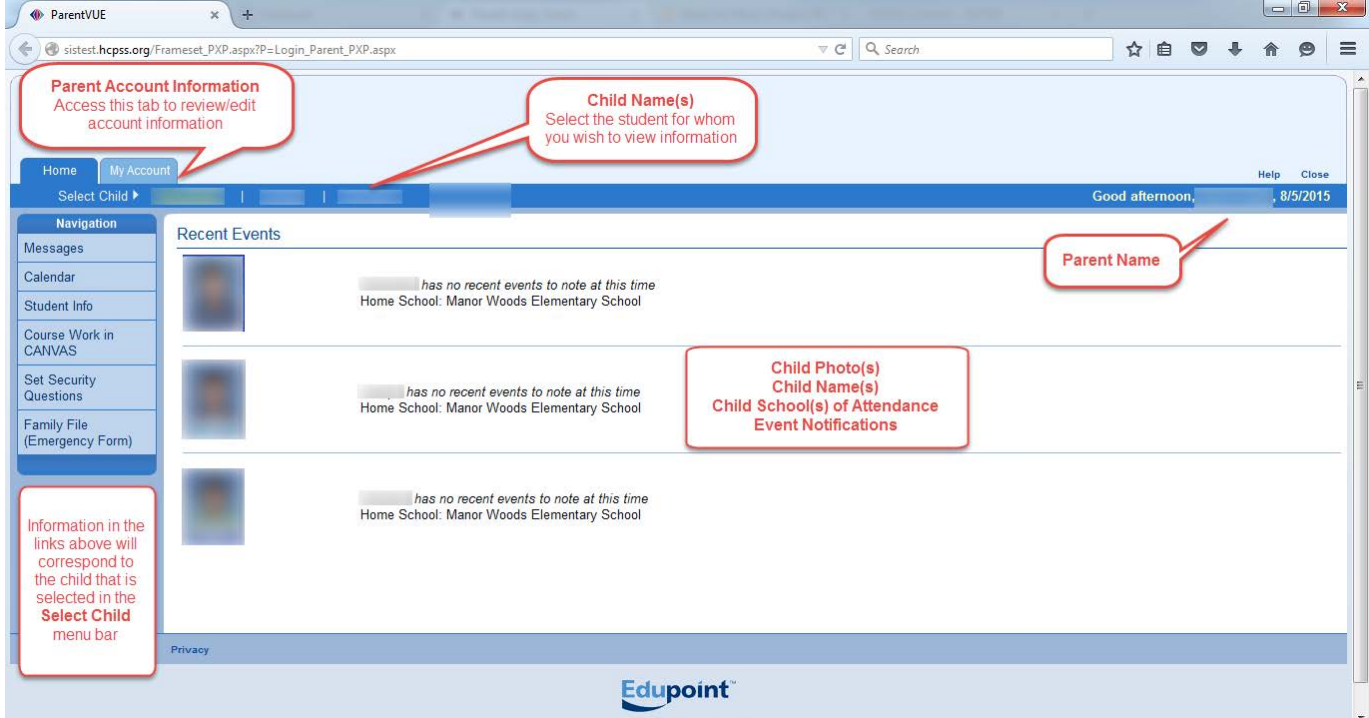